#### User Manual

# **CapTel® 2400i**

555-1234

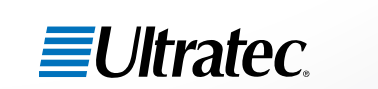

305-019350 9/13

Call Time: 00:01:56

۵

۷

Cap<sup>tel</sup>

CUST<sub>1</sub>

Apr 24 2:36 pm

today? Ok that sounds good<br>today? Ok that sounds good<br>I was thinking that place over by

today!<br>I was thinking that place over by<br>the mall I have some shopping to

s55-1234<br>did you want to meet for lunch<br>ok that sounds good

did you want to meet ion and<br>today? Ok that sounds good

the mall I have some ship

#### *CapTel* **Acceptable Use Policy**

The CapTel phone is intended for use by people with hearing loss. People who do not need captioning support should only use CapTel with the CAPTIONS feature turned off.

#### *CapTel* **2400i Specifications**

#### **Physical Dimensions**

**Controls**

Size: 12.56" wide  $\times$  9.54" tall  $\times$ 3.64" deep (Dimensions with the stand folded against the phone.)

Weight: 3 lbs. 2.3 oz.

#### **Power**

AC Adapter: 6 VDC, 2 A (barrel is negative) Adapter is UL listed.

#### **Dial Pad**

Large keys:  $0.67" \times 0.56"$ 

#### **Display**

10.1" Backlit, graphical LCD color display  $1024 \times 600$  pixels Resistive touch panel

#### **Function Buttons**

Volume Tone Redial Flash Mute Customer Service speed dial Home **Captions** 

Conversation: Amplification when Captions on: 0–40dB gain when Captions off: 0–18dB gain

Tone : low, medium, high

#### **Ringer**

Ringer Volume: off, low, medium, high (0–90dB at 1 meter)

Ringer Tone: low, medium, high

#### **Indicator Lights**

Mute Volume Levels (1 through 12) Captions on/off

#### **Handset**

Type: HAC (Hearing Aid Compatible)

#### **Dialing**

Phone Book (100 entries) Favorites (10 entries) Speed Dial (4 entries) Redial (Last number dialed)

#### **Captions**

3 Caption font sizes • Small 0.22" • Medium 0.26" • Large 0.36" Adjustable colors for

background, font, and corrections

#### **Connections**

Telephone line: requires RJ11 connection (can be standard analog line, VOIP, DSL with filter, FIOS. Does not support digital PBX system unless analog port available).

3.5 mm Neckloop/Headset

2.5 mm Headset with microphone

Ethernet or WiFi wireless network

AC Power

#### **Approvals**

ACTA Product-Labeling Number: US:D8KTE00BCAP2400 FCC ID: D8K-CAPTEL2400 FCC approved: Part 15B

FCC Wireless info: Pending  $RFN = 0.0B$ 

#### **Conversation Memory**

360,000 characters (minimum of 10 hours of conversation)

#### **Caller ID History**

Info saved for last 100 calls

#### **Answering Machine**

100 recordable messages (5 minute maximum per message) Recordable greeting Selectable number of rings before answer

# **Congratulations on Choosing** *CapTel***!**

Welcome to the Captioned Telephone – CapTel! With CapTel, you can see captions of everything people say over the phone, letting you enjoy calls with confidence.

Your CapTel phone is designed to be easy to use. It works just like any other phone, you can dial on the number keypad and listen on the handset. Or, you can use the easy touch screen display to make and answer calls. Whatever works best for you.

If you ever have any questions, please refer to this guide to learn:

- How to start using your CapTel 2400i
- How your CapTel 2400i works
- How to get help when you have questions

We want the CapTel phone to be enjoyable and convenient for you. As you use your new phone, we welcome your questions and comments. If we can help, please call.

Thanks again for choosing the CapTel captioned telephone.

Sincerely,

CapTel Customer Service 1-888-269-7477 www.CapTel.com

## **Table of Con t e n t s**

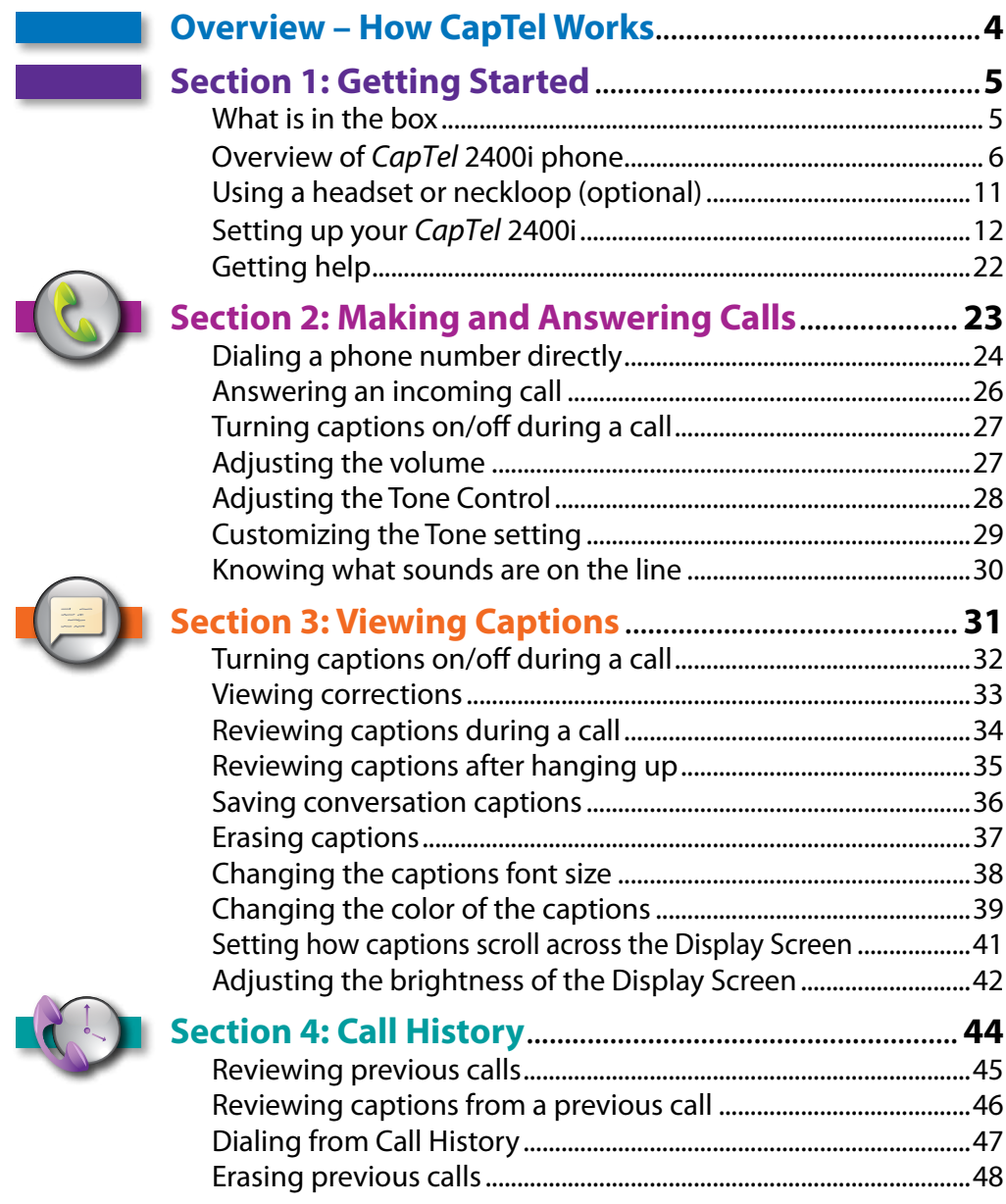

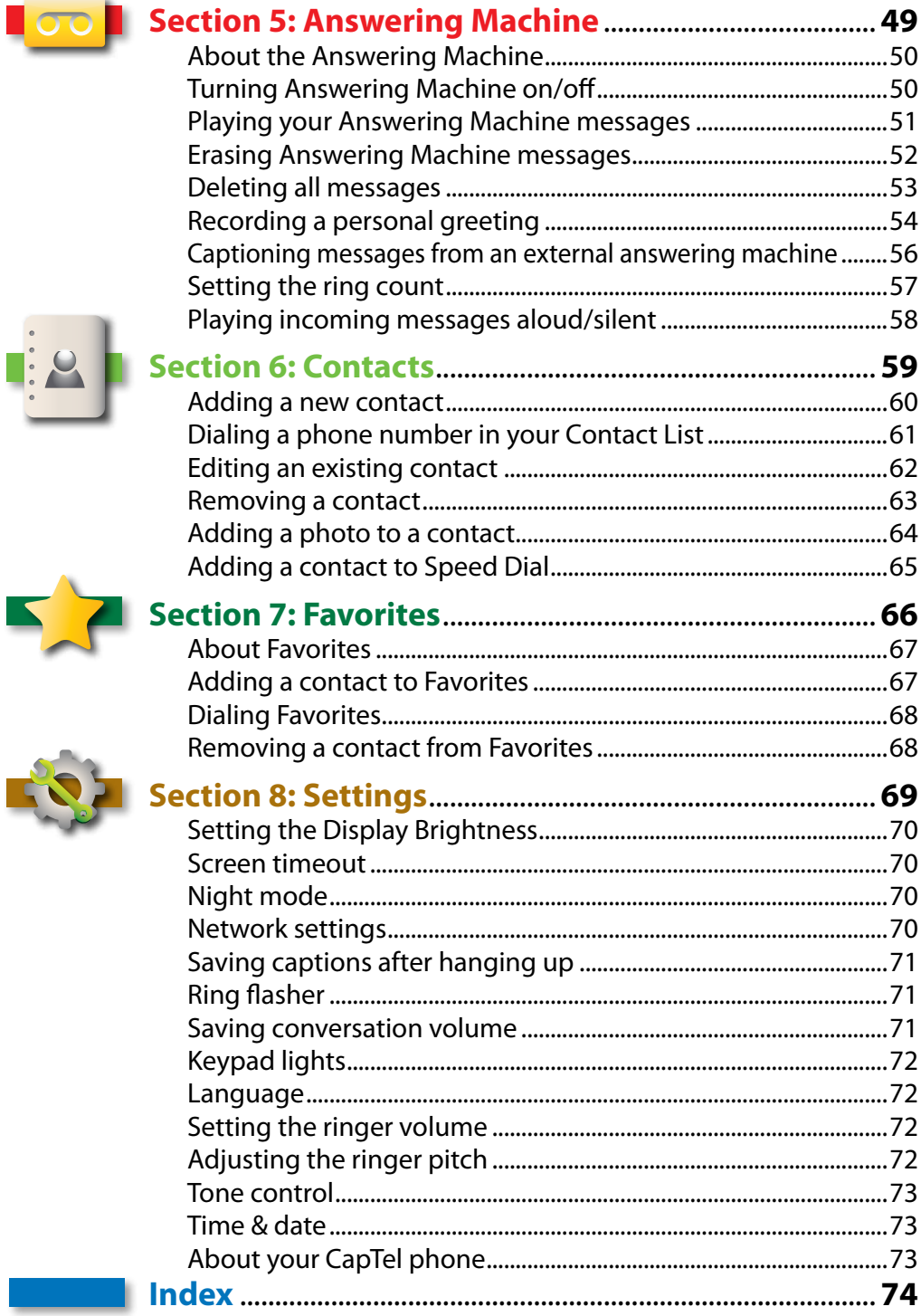

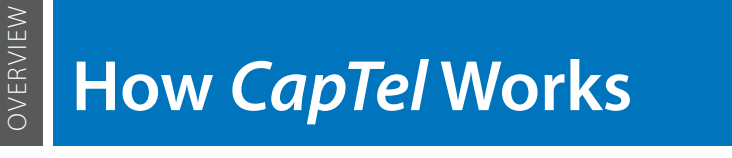

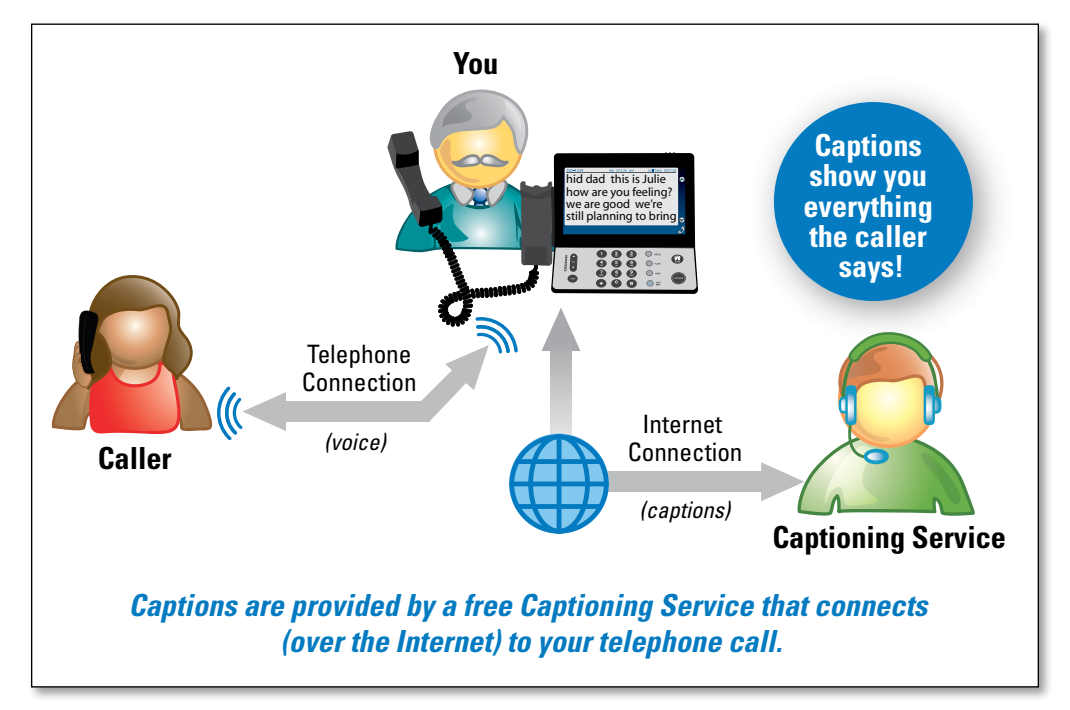

Your new CapTel 2400i works like any other phone – just pick up the handset and dial the person you want to call on the dialing keypad. Every time you make a call, the phone can also connect over the Internet to a free Captioning Service. An Operator at the Captioning Service uses speechrecognition technology to create captions of everything your caller says. The captions appear on your CapTel 2400i display screen for you to read.

You can enjoy conversations over the phone, with the added help of written captions.

**NOTE**

*The CapTel 2400i phone does not generate captions of the phone call on its own. The phone works with the Captioning Service (over the Internet connection) to display captions during your calls.*

# **Getting Started**

*This section explains how to start using your new CapTel 2400i phone.*

## **Topics**

- What is in the Box
- Overview of *CapTel* 2400i
- Using a Headset or Neckloop (Optional)
- Setting up Your *CapTel* 2400i

# What is in the Box?

Your CapTel 2400i includes the following parts:

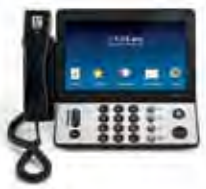

- CapTel 2400i Phone
- Telephone Cord
- Power Adapter to plug into a wall outlet

 Important! Use only the power adapter that came in the box with your CapTel 2400i

- Ethernet Cable to connect to Internet service *(not necessary for WiFi installations)*
- CapTel Setup Guide and CapTel How-to Guide
- Warranty Card

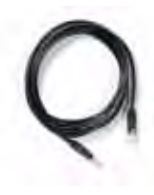

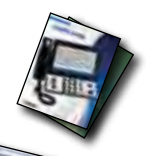

# Overview of *CapTel* 2400i Phone

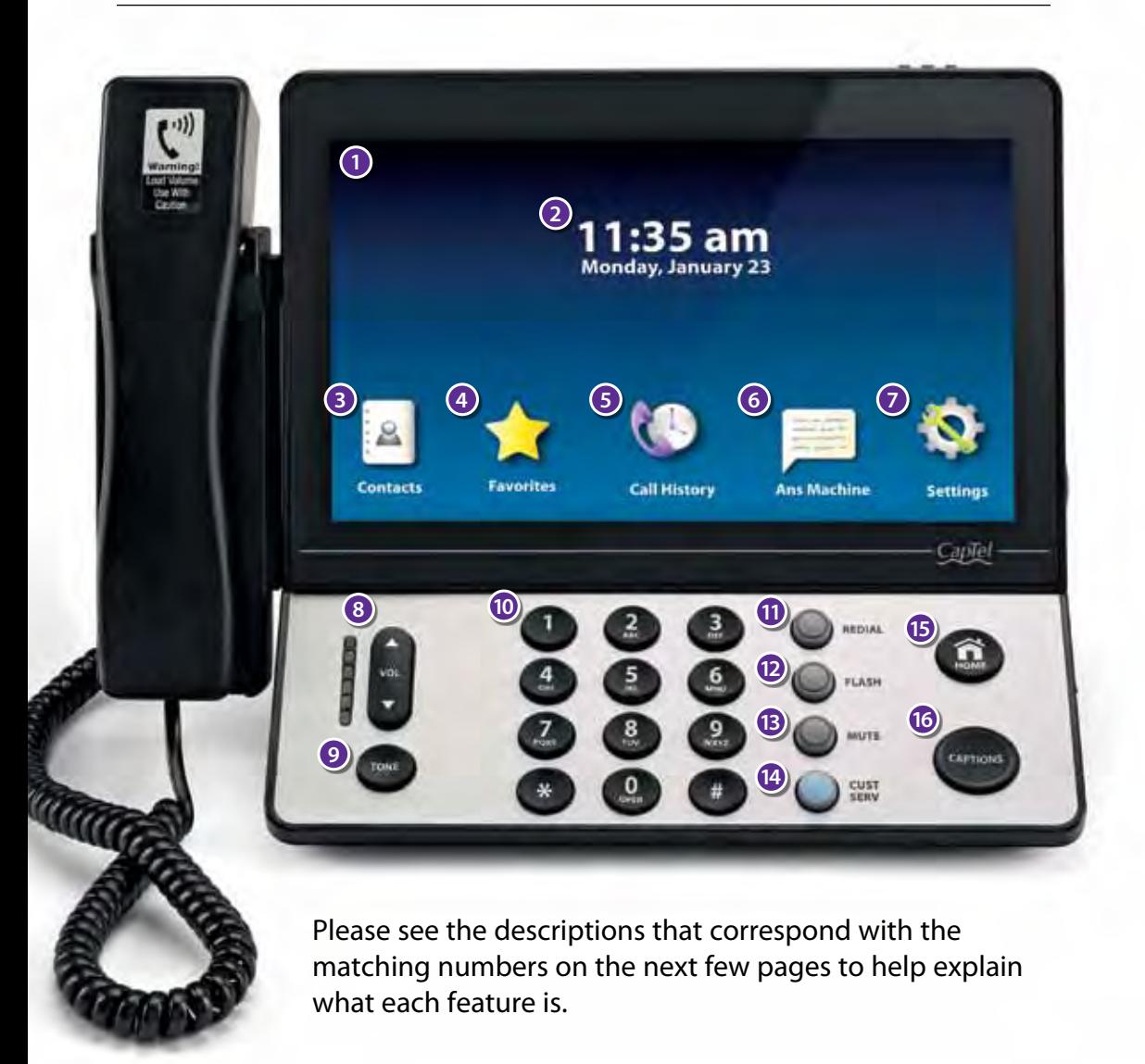

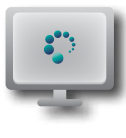

### **<sup>1</sup> Touch Screen Display**

Shows captions, Caller ID, Answering Machine messages, Contacts, and more. You can touch an item on the Display Screen to select it.

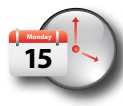

## **<sup>2</sup> Time & Date**

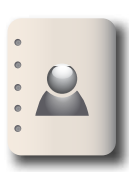

## **<sup>3</sup> Contacts**

Allows you to store and quickly dial people you call often. Saves up to 100 contacts.

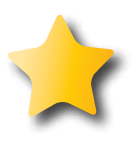

#### **<sup>4</sup> Favorites**

Saves the phone number of people you call most often for quick and easy dialing.

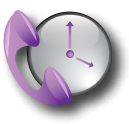

## **<sup>5</sup> Call History**

Shows your most recent incoming and outgoing calls, plus lets you read captions from previous phone calls.

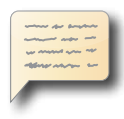

#### **<sup>6</sup> Answering Machine**

Turns the Answering Machine on/off and lets you check messages – with captions.

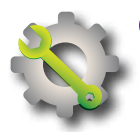

## **<sup>7</sup> Settings**

Lets you control and adjust the features of your phone.

**VOL**

### **<sup>8</sup> Volume Bar**

 Lets you adjust the volume to a comfortable level, up to a 40dB gain from min/max. To increase the volume, press  $\blacksquare$  on the VOL button. Press  $\blacksquare$  on the VOL button to decrease the volume. The indicator lights next to the volume bar indicate the volume setting.

**WARNING**

*The maximum volume setting on captioned calls is extremely loud. People who do not need amplification should not use the phone at the highest volume level.*

The volume returns to a mid-range setting every time you hang up the handset. To save your volume setting so that it will be used during every captioned call, see "Saving Conversation Volume" on page 71.

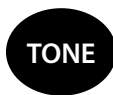

## **<sup>9</sup> TONE Button**

 Adjusts the frequency levels of incoming sounds, to make it easier to hear high-pitched or low-pitched voices.

## **0 0 0** Dialing Keypad<br>● 0 0

 $\frac{1}{2}$  Use to dial telephone numbers – just like with any other phone.

# **<sup>11</sup> REDIAL Button**

Lets you dial up to 10 most-recently called numbers.

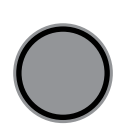

## **<sup>12</sup> FLASH Button**

 Some telephone services like Call Waiting require a "hook flash". The hook flash is a very brief interruption of the connection, like hanging up the phone for one second. There is a brief click or silence on the line.

## **<sup>13</sup> MUTE Button**

 Silences the sound from your end of the conversation. When the MUTE button is pressed (blue light around the button is ON), the person on the other end of your call will not be able to hear you. You will still be able to hear the caller and get captions of everything they say. To turn the Mute feature off, press the MUTE button again (light around the button is OFF).

## **<sup>14</sup> CUST SERV Button**

 Pressing the CUST SERV button will automatically dial the CapTel help line. Our helpful Customer Service team is happy to help you set up and use your CapTel 2400i phone – we're only a button push away.

*Help is available 24 hours a day, 7 days a week (closed on major holidays). Help materials are also available online at www.CapTel.com* **NOTE**

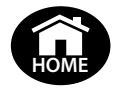

## **<sup>15</sup> HOME Button**

 Press the HOME button at any time to return to the main menu screen. The HOME button is your easy way to go back to the beginning and start again.

*If you are ever "lost" in the menu system, press the HOME button to return to the main screen.*

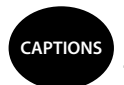

## **<sup>16</sup> CAPTIONS Button**

 Turn the CAPTIONS button on (blue light around button is ON) at any time during your call to see word-for-word captions of everything your caller says. The CAPTIONS button will go off when you hang up the handset.

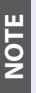

**NOTE**

*You must press the CAPTIONS button for each and every call you want to see captions on.*

### **Back view of CapTel 2400i**

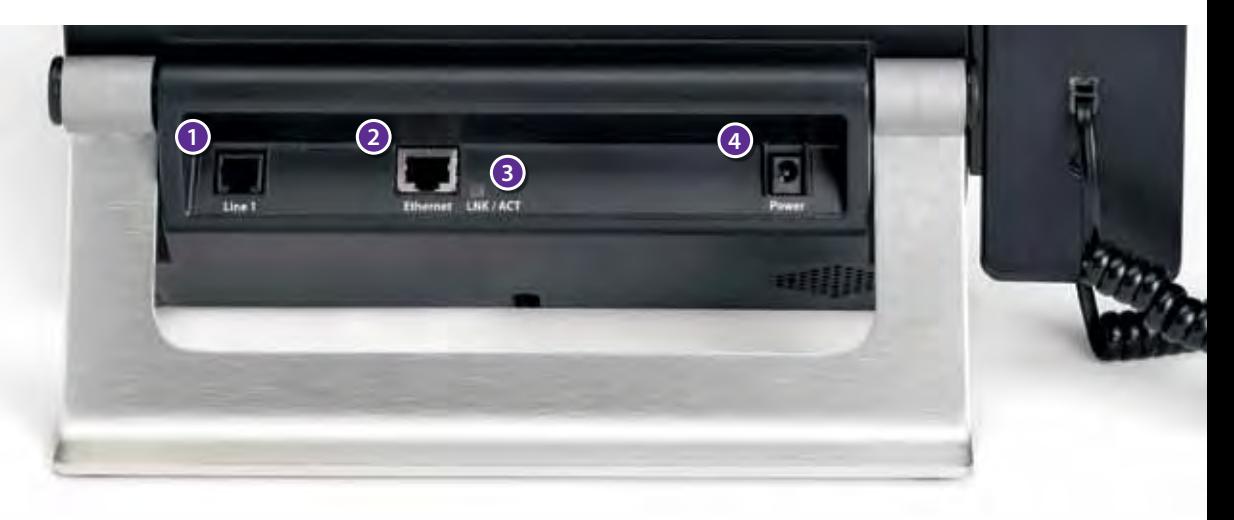

#### **<sup>1</sup> Line 1 – Telephone Jack**

Plug the telephone cord (provided) in here (RJ11 jack). Telephone cord can be for most types of telephone service, including: analog, VOIP, FIOS, digital cable service, or analog with DSL service. CapTel does NOT work with PBX system unless an analog port is available.

#### **<sup>2</sup> Ethernet Jack**

Plug the Ethernet cable (provided) here to connect to your Internet service. If you connect to the Internet using a WiFi network, you do not need to plug in the Ethernet cable.

#### **<sup>3</sup> LINK/ACT – Status Light**

Lets you know if your Ethernet cable is connected to the Internet and whether activity is on the line. NOTE: the LK/ACT indicator does not light up when connected via WiFi.

#### **<sup>4</sup> Power Jack**

Plug the AC power adapter here. Use only the AC power adapter that came with your CapTel phone. Any other adapter may damage the phone.

# Using a Headset or Neckloop (Optional)

#### **Audio Jacks (2.5 mm/3.5 mm)**

You can use earphones, a headset, neckloop, or other type of listening device with the CapTel 2400i to maximize the audio quality or to enjoy your new phone hands-free. Simply plug the headset/assistive device into the appropriate 2.5 mm or 3.5 mm audio jack located on the right side of the CapTel 2400i (open the protective cover to reach the jacks).

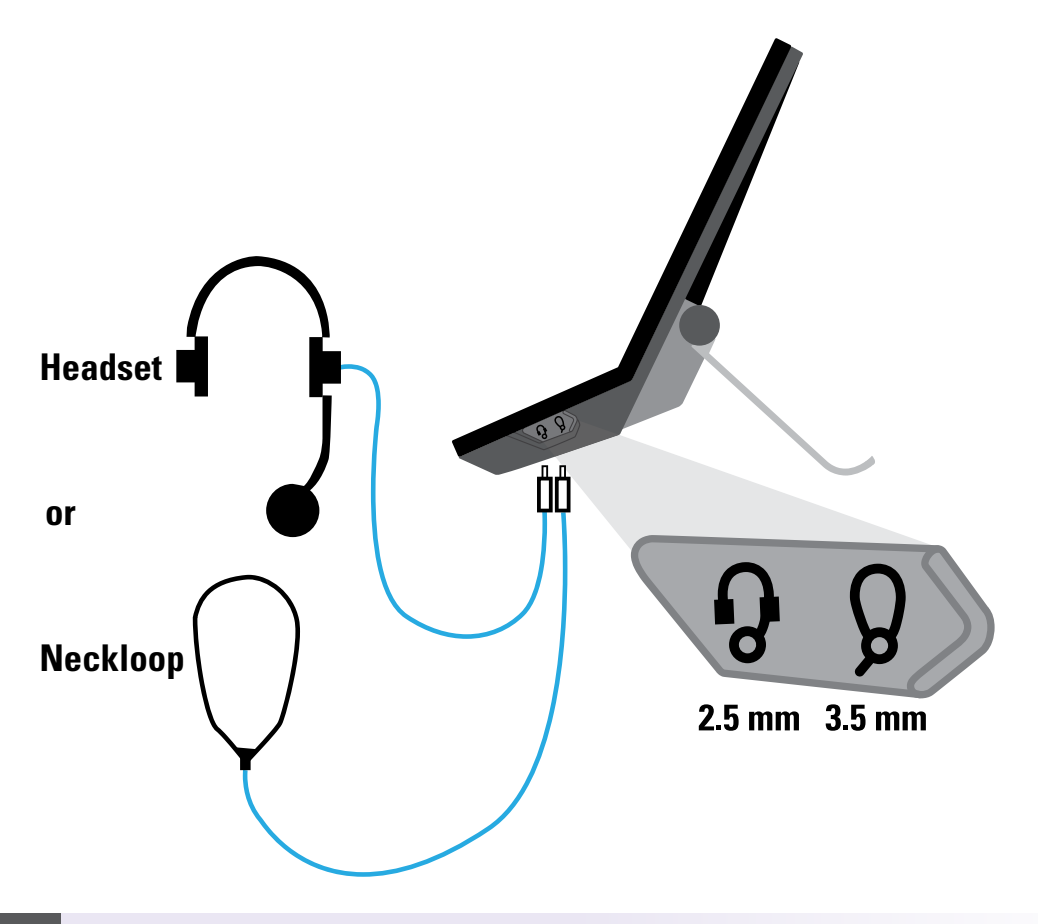

*For best effectiveness, make sure that there are three rings around the prong*  **NOTE** *on the headset/neckloop audio jack.*

# Setting up Your CapTel 2400i

For complete instructions, please see the Setup Guide.

#### **Requirements**

- **1. High-speed Internet access using a DSL or Digital Cable modem.** Your CapTel 2400i can connect to your Internet service either with an Ethernet cable or through a wireless (WiFi) network. Depending on your Internet setup, a router may also be required to allow you to connect more than one device to your Internet service.
- **2. Telephone Service.** Can be analog line, DSL with filter, VOIP, FIOS, or Digital Cable phone service. CapTel does NOT work with digital Private Branch Exchange (PBX) systems found in some office environments, residential facilities, and hotels – unless an analog port is available.
- **3. Standard electrical power** (AC adapter plugs into standard wall outlet).

#### **Step 1: Select a Location**

#### **Set up the CapTel 2400i in a place where:**

- A high-speed Internet (Ethernet) jack or your wireless router is located nearby.
- A telephone jack is located nearby (can be analog line, DSL with filter, VOIP, FIOS, or Digital Cable phone service).
- There is an electrical outlet nearby.
- The surface it will be set on, or mounted to, is stable and secure.
- The area is protected from excessive heat or humidity.

**NOTE**

*The outlets for power, the phone line, and the Ethernet connection should all be located nearby, as each cord needs to plug into your CapTel 2400i. If your Internet access is located in a different room than where you plan to use the CapTel 2400i, a WiFi setup is recommended. Please see the Setup Guide or contact CapTel Customer Service for help setting everything up.*

#### **Step 2: Plug in the Power Adapter**

- **1.** Plug the power cord into the jack labeled "Power" on the back of the CapTel 2400i phone.
- **2.** Plug the power adapter into a wall outlet or power strip. The display screen and Volume indicator lights will light up to let you know the power is connected.

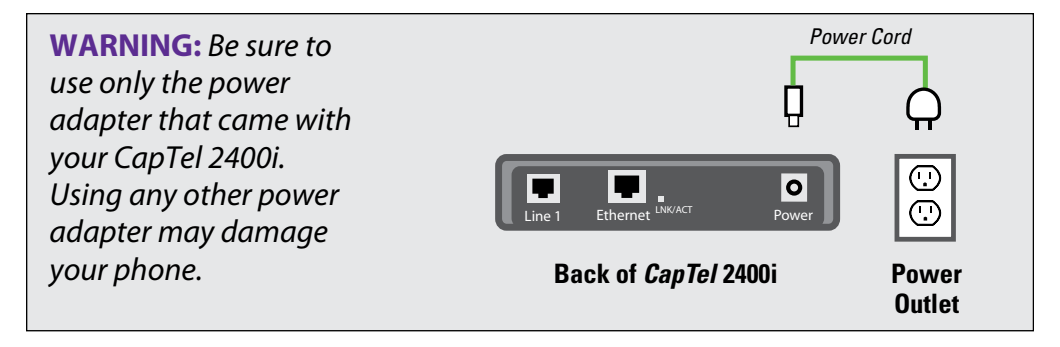

After a moment, the Initial Setup screen will appear. Follow the instructions on the display screen.

*To choose an option, touch the icon on the screen and touch*  $\odot$  *(next).* **TIP**

## **Step 3: Select Language**

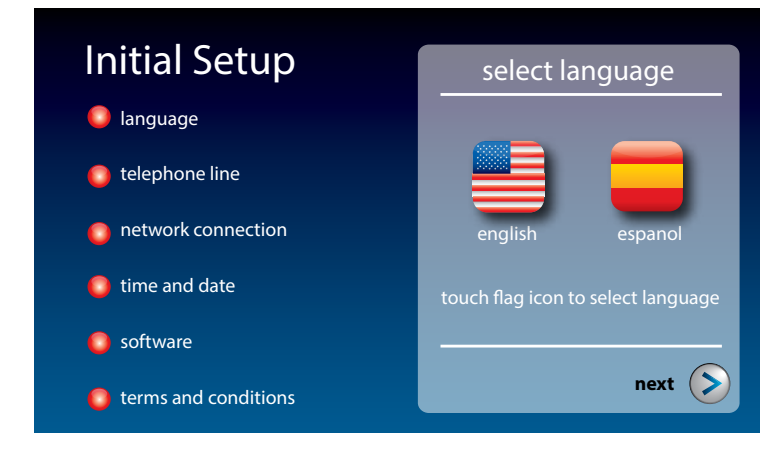

**1.** Touch **(English)** or **(Espanol)** for the language you want. **2.** Touch  $(>)$  (next) to continue.

Customer Service: 888-269-7477 GETTING STARTED 13

#### **Step 4: Telephone Line**

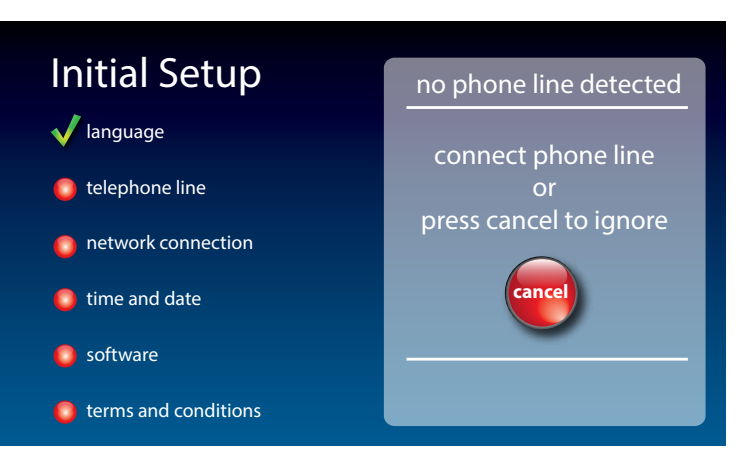

- **1.** Plug your telephone line into the back of the CapTel phone.
- **2.** Plug the other end of the line into your telephone wall jack.

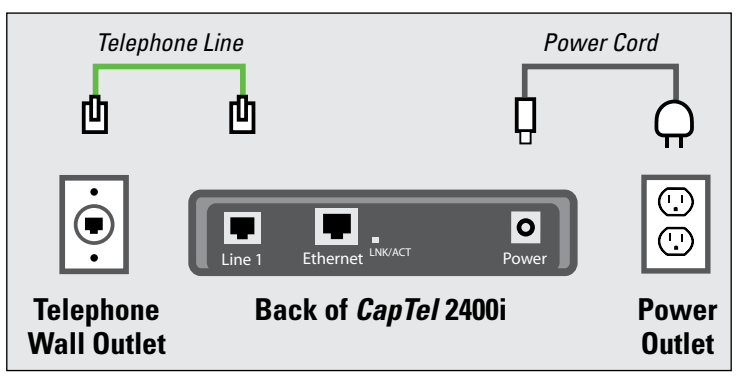

**NOTE**

*Telephone service can be analog, VOIP, FIOS, digital cable phone service, or analog with DSL filter. CapTel does not work with digital PBX office phone systems unless an analog port is available.*

### **Step 5: Network Connection**

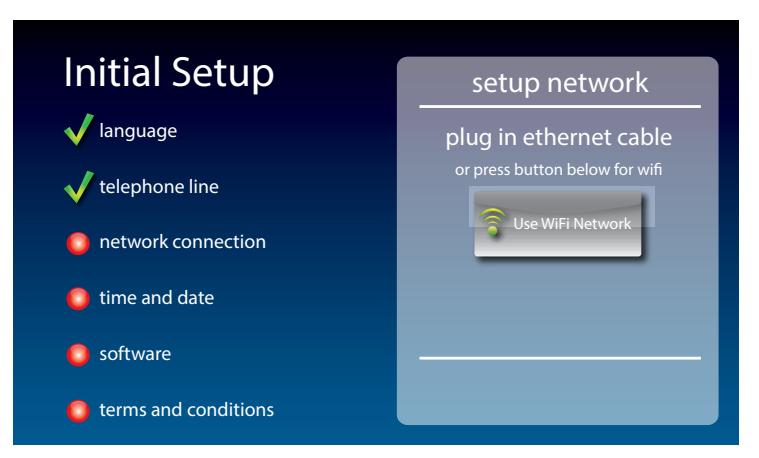

## *For Wired Connections:*

- **1.** Plug the Ethernet cable that came with your phone into the jack on the back labeled "Ethernet".
- **2.** Plug the other end of the Ethernet cable into the jack you use to access your Internet service. Depending on how your Internet service is set up, you could be plugging into an available Ethernet jack on any of the following:
	- On a digital cable modem
	- On a DSL modem
	- On a router in your home
	- In an Ethernet wall outlet

Use the examples on the following page to match your setting with the correct installation method:

## *All outlets located together (Wired Setup)*

**Example 1:** All of the connection outlets (telephone, Internet, and power) are available in the same room that you are planning to use the *CapTel* 2400i.

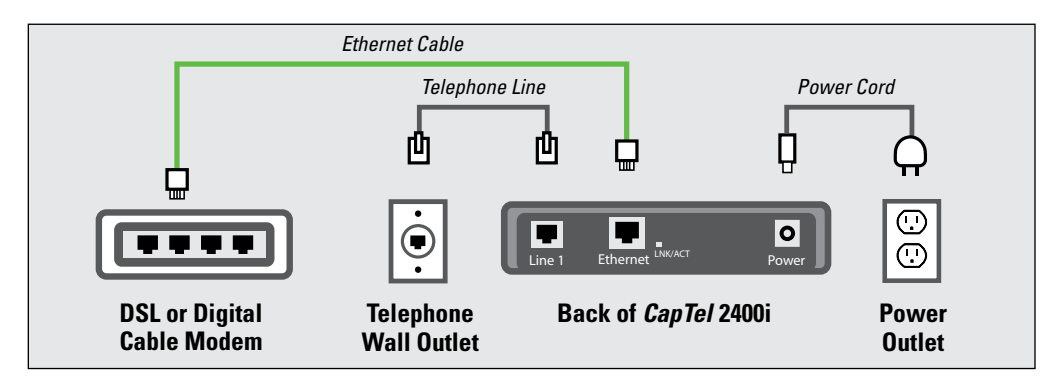

**Example 2:** If there is not an available Ethernet jack in your DSL or cable modem, you will need a router or switch that lets you connect more than one device to the Internet. Contact your Internet Service Provider to learn what router or switch will work with your modem. The router should support DHCP. Connect the router to your DSL/cable modem. Then connect the CapTel 2400i to the router or switch using the Ethernet cable.

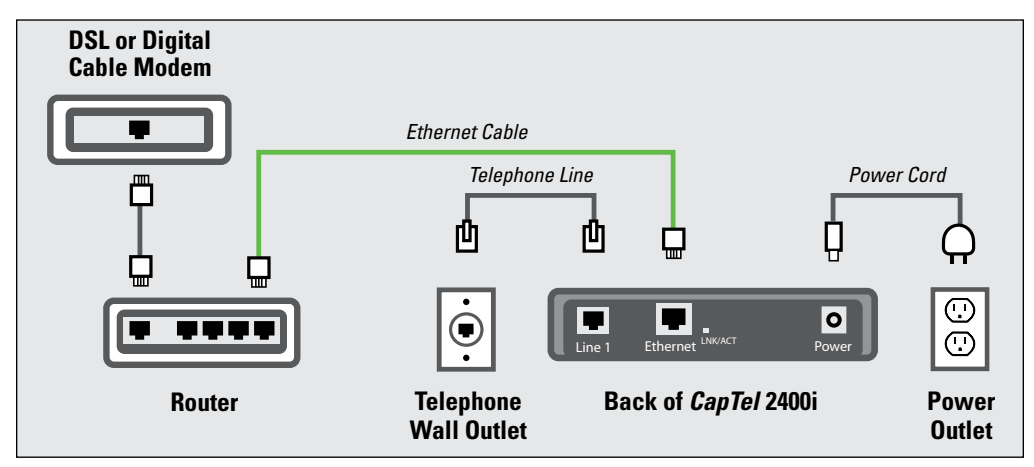

**NOTE**

*If your Internet outlet is in a different room from where you plan to use CapTel, see the Setup Guide for instructions.*

## *For Wireless (WiFi) Connections:*

If you have a wireless ("WiFi") network in your home or office, your CapTel phone can connect to the Internet using the WiFi network. You do not need to plug in an Ethernet cable.

To set up your CapTel for WiFi use, you will need to know the name of your wireless network as well as any passwords that are needed to access the network. The way you access your WiFi network with CapTel will be very similar to how you access the network from a computer or mobile device.

*If someone helped install the wireless network for you, it may be helpful to consult with that person as you set up your CapTel phone.* **NOTE**

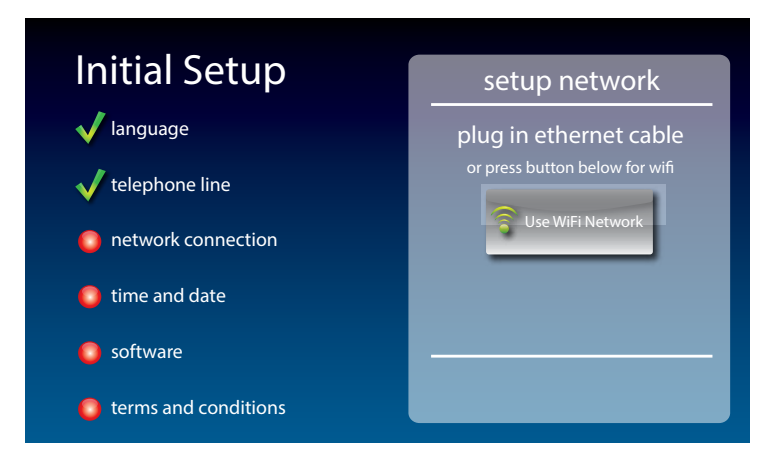

- **1.** Touch **READ EXAPRENCIARE (Use WiFi Network)** on the display screen. CapTel scans for wireless networks within range of your phone.
- **2.** The display lists any WiFi networks detected, in order of strongest signal strength to the weakest signal strength.

*CapTel may detect wireless networks in your location that you do not recognize – such as a wireless network from a neighbor or nearby office. Be sure to select the name that matches your own network.* 

**NOTE**

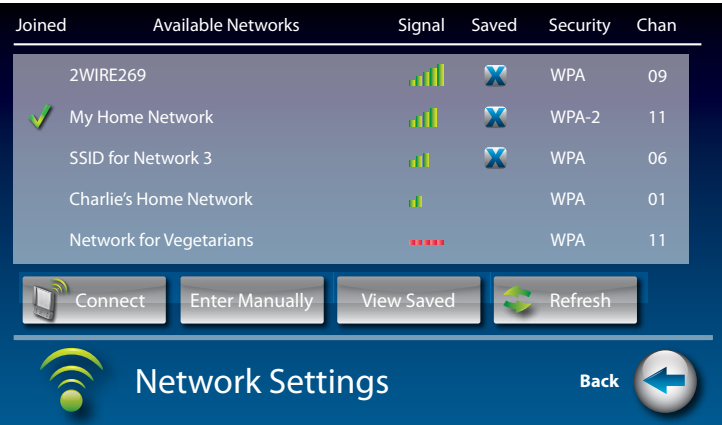

**3.** Touch the name of the network that you want to use. Then touch **T**<sup>o</sup> Connect **(Connect)**.

If you do not see the network you want to use:

- Try moving your CapTel phone to an area closer to your wireless router. Then, touch Refresh **(Refresh)**. CapTel will re-scan for available networks.
- Touch Enter Manually **(Enter Manually)**. CapTel will ask you to enter information about your wireless network, then it will try to connect.
- **4. Enter WiFi Password:** Using the keyboard on the CapTel display, enter the password for the WiFi network.

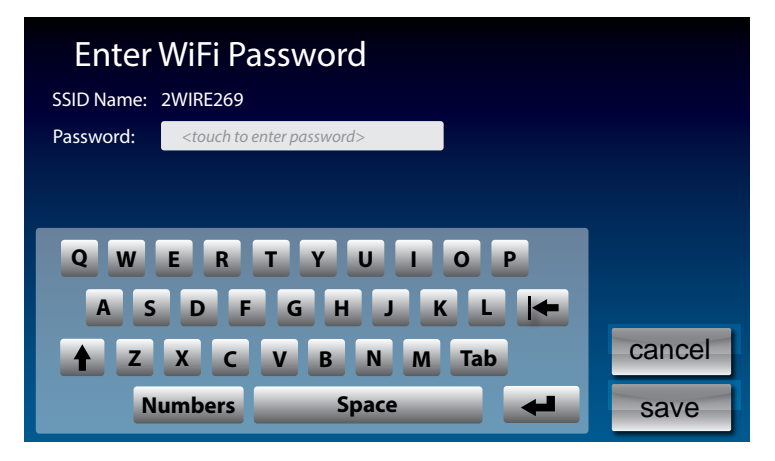

**TIP**

*Remember to use the shift key for capital letters when needed. To enter special characters, touch* **Numbers** (*Numbers*).

When you are done, review your password carefully. If it does not exactly match the password for your network, CapTel will not be able to connect. Use the  $\blacktriangleright$  key to correct any errors.

When you are satisfied the password is correct, touch save (save).

### **Step 6: Time and Date**

Touch the Time Zone on the display screen that you live in. Touch  $\geq$ **(next)** to continue.

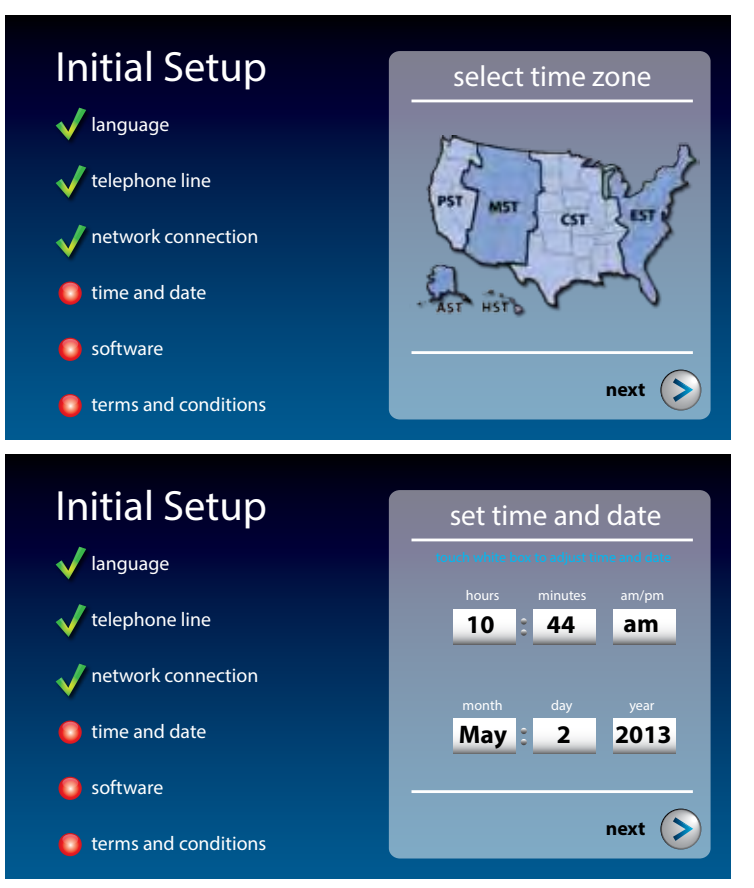

Your CapTel phone will fill in the date and time based on the time zone you indicated. If you need to adjust the time and date, touch the field on the display screen that you want to change. Use **(arrows)** on the display screen to scroll to the correct number. Then touch the next field that you want to change.

When the date and time are set, touch  $($  **(next)** to continue.

Customer Service: 888-269-7477 GETTING STARTED 19

#### **Step 7: Software**

Your new phone checks to make sure that you have the most current software available. If needed, CapTel will automatically download the most recent software version. Be patient, the download may take a moment. Watch the progress on the CapTel display screen to know the status.

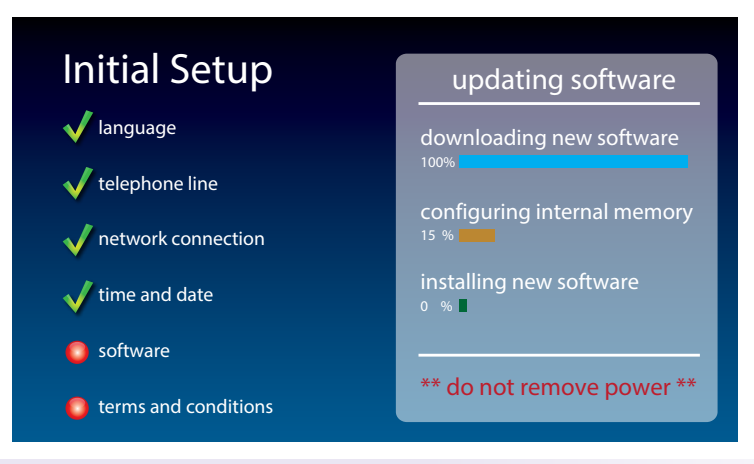

*Do not interrupt the power supply during a software download. It may damage your CapTel phone.*

Once the software download is complete, your CapTel phone may re-boot as part of the update process. It will automatically run through the setup steps again, using the settings that you've already chosen.

Once the update process is completed, you will be able to continue with setup.

### **Step 8: Registration Terms and Conditions**

The CapTel 2400i is designed for people who have difficulty hearing over the phone. The very first time you set up CapTel, you will be asked to please review the Registration terms and conditions on the CapTel display screen, touch **accept**) to continue.

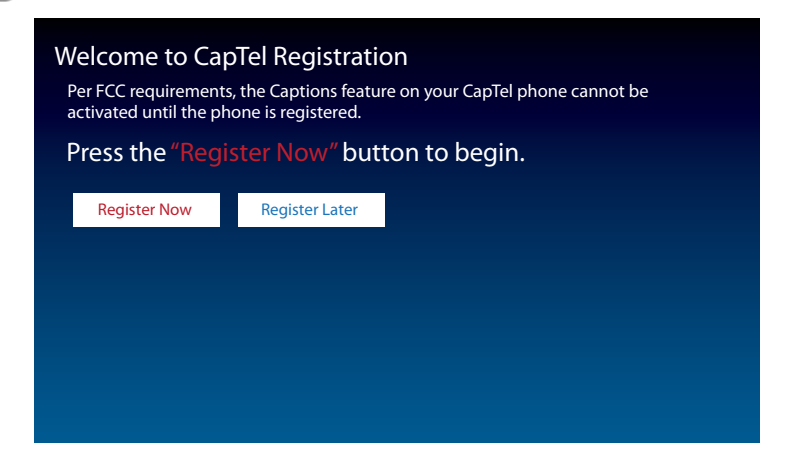

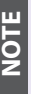

*Per FCC requirements, the Captions feature on your phone cannot be activated until you accept the Registration Terms & Conditions. If you need assistance, press the blue CUST SERV button for help. Details about the FCC requirements can be found at www.CapTel.com.*

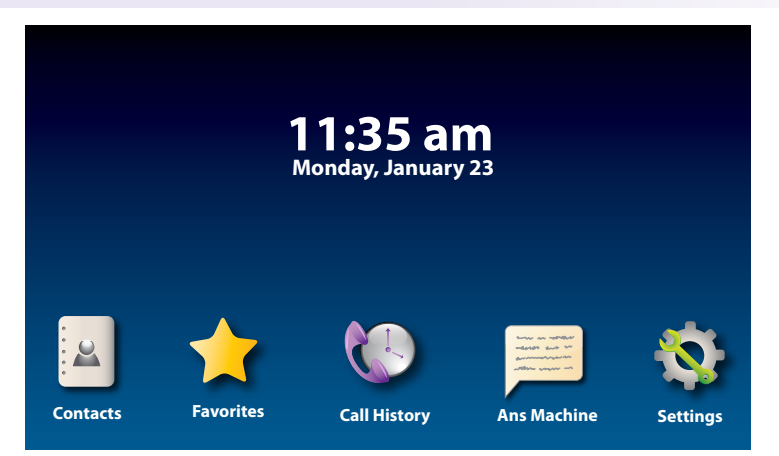

#### *Congratulations you are ready to go!!*

*For complete set up instructions, please see the Setup Guide that came with your CapTel phone.* **NOTE**

# Getting Help

If you have any questions as you use your new CapTel 2400i, we're here to help. Use any of these ways to contact us:

Pick up the handset and press **(CUST SERV)** to automatically speed dial directly to our helpful Customer Service team. If you are in an office setting, you may need to dial a number such as "9" first to get an outside line first and then press **(CUST SERV)**. *(Available 24 hours a day, 7 days a week. Customer Service is closed on major holidays.)*

Help materials are also available online at our website.

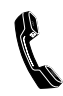

- Phone: 1-888-269-7477 *(Available 24 hours a day, 7 days a week)*
- FAX: (608) 204-6167

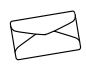

Mail: CapTel Customer Service 450 Science Drive Madison, WI 53711

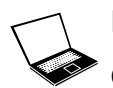

Email: CapTel@CapTel.com

Online: www.CapTel.com *(Live Chat help available at our website)* SECTION

# **Making and Answering Calls**

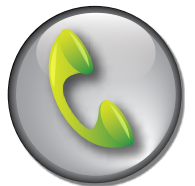

*This section explains how to place outgoing calls and how to answering incoming calls.*

## **Topics**

- Dialing a Phone Number Directly
- Answering an Incoming Call
- Turning Captions On/Off during a Call
- **Adjusting the Volume**
- Adjusting the Tone Control
- Customizing the Tone Setting
- **Knowing What Sounds are on the Line**